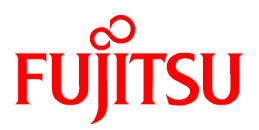

# **FUJITSU Software ServerView Resource Orchestrator Cloud Edition V3.1.2**

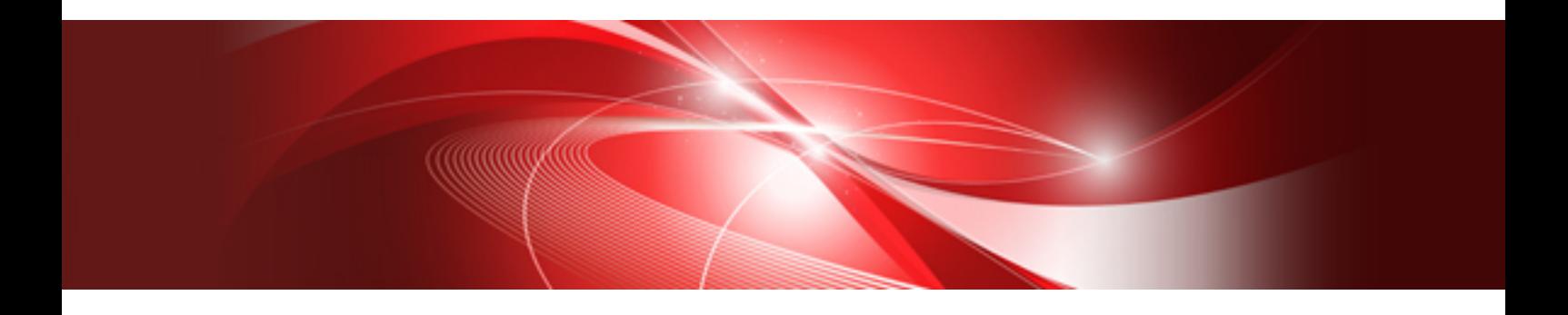

# Quick Start Guide

Windows/Linux

J2X1-7622-06ENZ0(02) November 2015

## **Preface**

#### **Purpose of This Document**

This manual explains the flow of installation of FUJITSU Software ServerView Resource Orchestrator Cloud Edition (hereinafter Resource Orchestrator).

#### **Intended Readers**

This manual is written for people who will install, operate, and maintain systems using Resource Orchestrator.

#### **Structure of This Document**

This manual is composed as follows:

[Chapter 1 Resource Orchestrator Setup Procedure](#page-11-0)

Explains the flow of Resource Orchestrator setup.

#### [Chapter 2 List of Functions Provided by the ROR Console](#page-17-0)

Explains the functions provided by the ROR console.

#### **Web Site URLs**

URLs provided as reference sources within the main text are correct as of November 2015.

Please understand that they are subject to change without notice.

#### **Document Conventions**

The notation in this manual conforms to the following conventions.

- When there is different information for the different versions of Resource Orchestrator, it is indicated as follows:

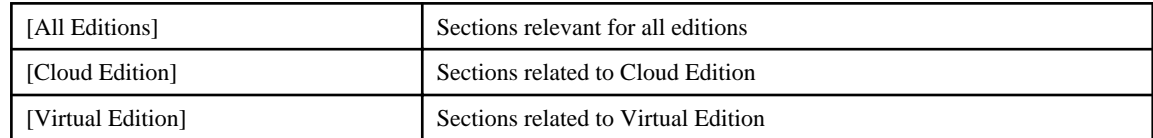

- When using Resource Orchestrator and the functions necessary differ due to the necessary basic software (OS), it is indicated as follows:

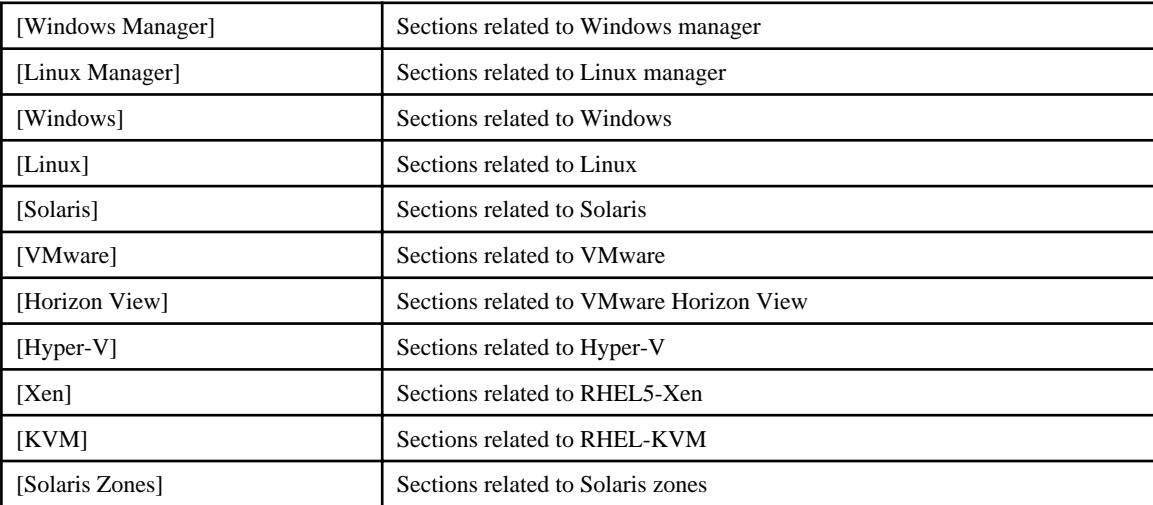

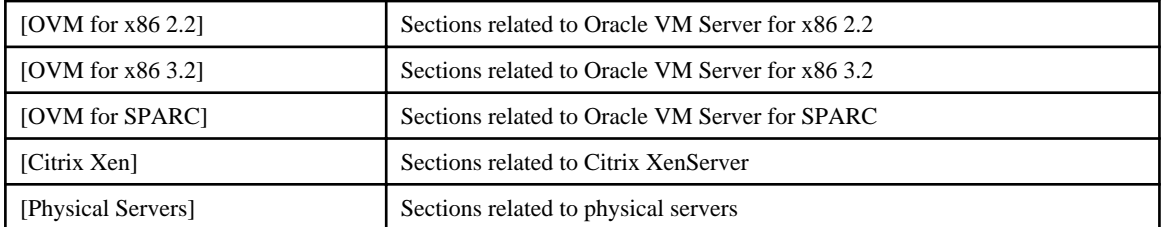

- Unless specified otherwise, the blade servers mentioned in this manual refer to PRIMERGY BX servers.
- Oracle Solaris may also be indicated as Solaris, Solaris Operating System, or Solaris OS.
- Oracle Solaris Zones may also be indicated as Solaris Containers or Solaris Container.
- Oracle VM Server for x86 may also be indicated as Oracle VM.
- In Resource Orchestrator, the following servers are referred to as SPARC Enterprise.
	- SPARC Enterprise M3000/M4000/M5000/M8000/M9000
	- SPARC Enterprise T5120/T5140/T5220/T5240/T5440
- In Resource Orchestrator, the following servers are referred to as SPARC M10.
	- SPARC M10-1/M10-4/M10-4S
- Fujitsu M10 is the product name used for SPARC M10 when they are sold outside Japan.
- References and character strings or values requiring emphasis are indicated using double quotes ( " ).
- Window names, dialog names, menu names, and tab names are shown enclosed by brackets ( [ ] ).
- Button names are shown enclosed by angle brackets  $\langle \langle \rangle$  or square brackets ([]).
- The order of selecting menus is indicated using [ ]-[ ].
- Text to be entered by the user is indicated using bold text.
- Variables are indicated using italic text and underscores.
- The ellipses ("...") in menu names, indicating settings and operation window startup, are not shown.
- The ">" used in Windows is included in usage examples. When using Linux, read ">" as meaning "#".
- If using Windows 8 or Windows Server 2012, please note the following:

Operations descriptions in this manual use examples assuming operating systems up to Windows 7 and Windows Server 2008 - if using this product with Windows 8 or Windows Server 2012, read instructions regarding the [Start] menu as if they were instructions for the [Apps] page.

Display the [Apps] page by right-clicking in the [Start] screen, and then clicking on [All apps].

- When using Resource Orchestrator on Windows 8.1 and Windows Server 2012 R2, please note the following.

When OS operations are explained in this manual, the examples assume OSs up to Windows 7 and Windows Server 2008. When using Resource Orchestrator on Windows 8.1 or Windows Server 2012 R2, take explanations regarding the [Start] menu as indicating the [Apps] screen.

The [Apps] screen can be displayed by swiping the [Start] screen from bottom to top, or clicking the downward facing arrow on the lower-left of the [Start] screen.

#### **Menus in the ROR console**

Operations on the ROR console can be performed using either the menu bar or pop-up menus.

By convention, procedures described in this manual only refer to pop-up menus.

#### **Regarding Installation Folder Paths**

The installation folder path may be given as C:\Fujitsu\ROR in this manual.

Replace it as shown below.

- When using Windows 64-bit (x64)

C:\Program Files (x86)\Resource Orchestrator

- When using Windows 32-bit (x86)

C:\Program Files\Resource Orchestrator

#### **Command Examples**

The paths used in command examples may be abbreviated. When using commands, execute them using the paths in the "Name" column in the "Reference Guide (Command) VE" and the "Reference Guide (Command/XML) CE".

#### **Abbreviations**

The following abbreviations are used in this manual:

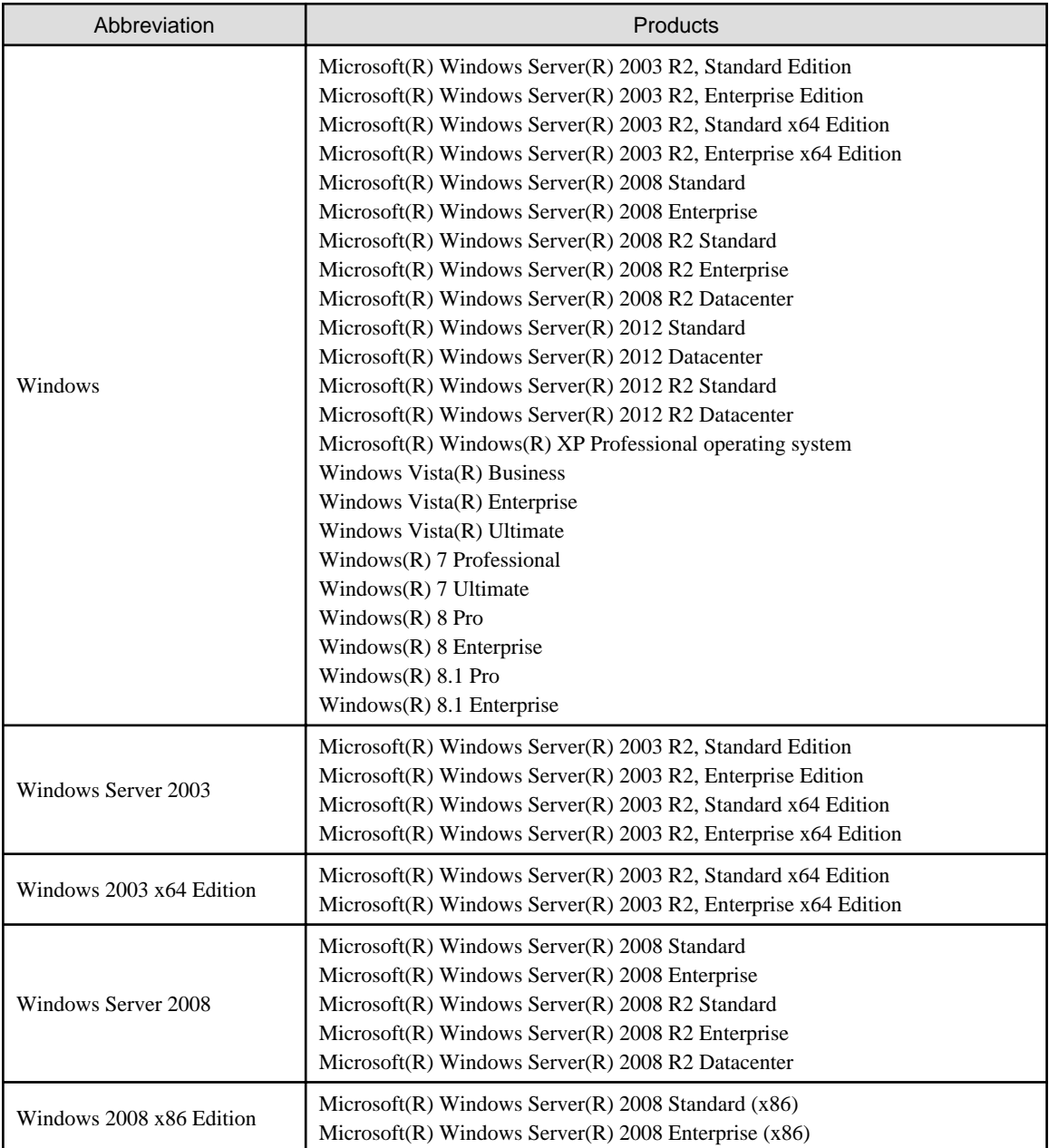

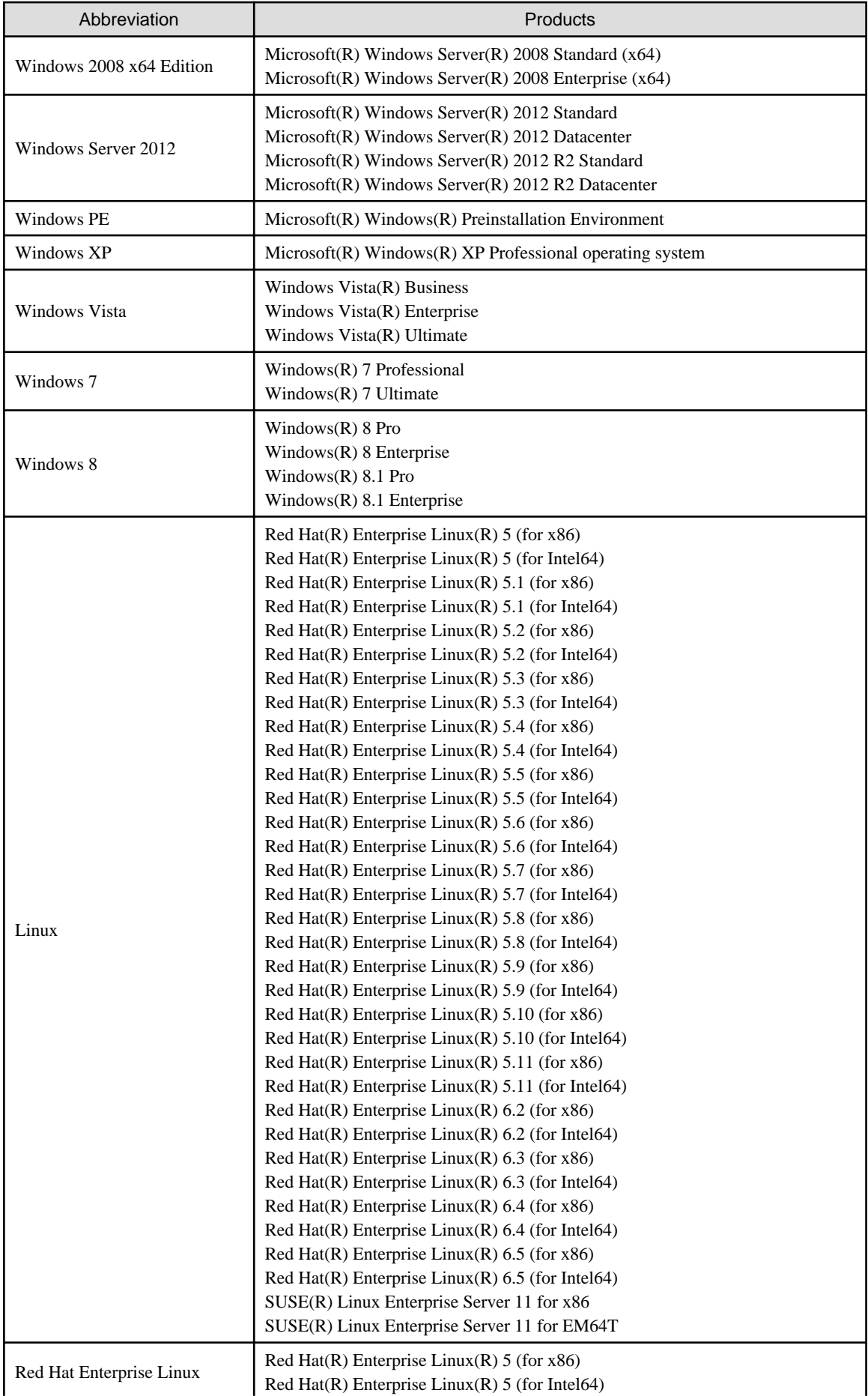

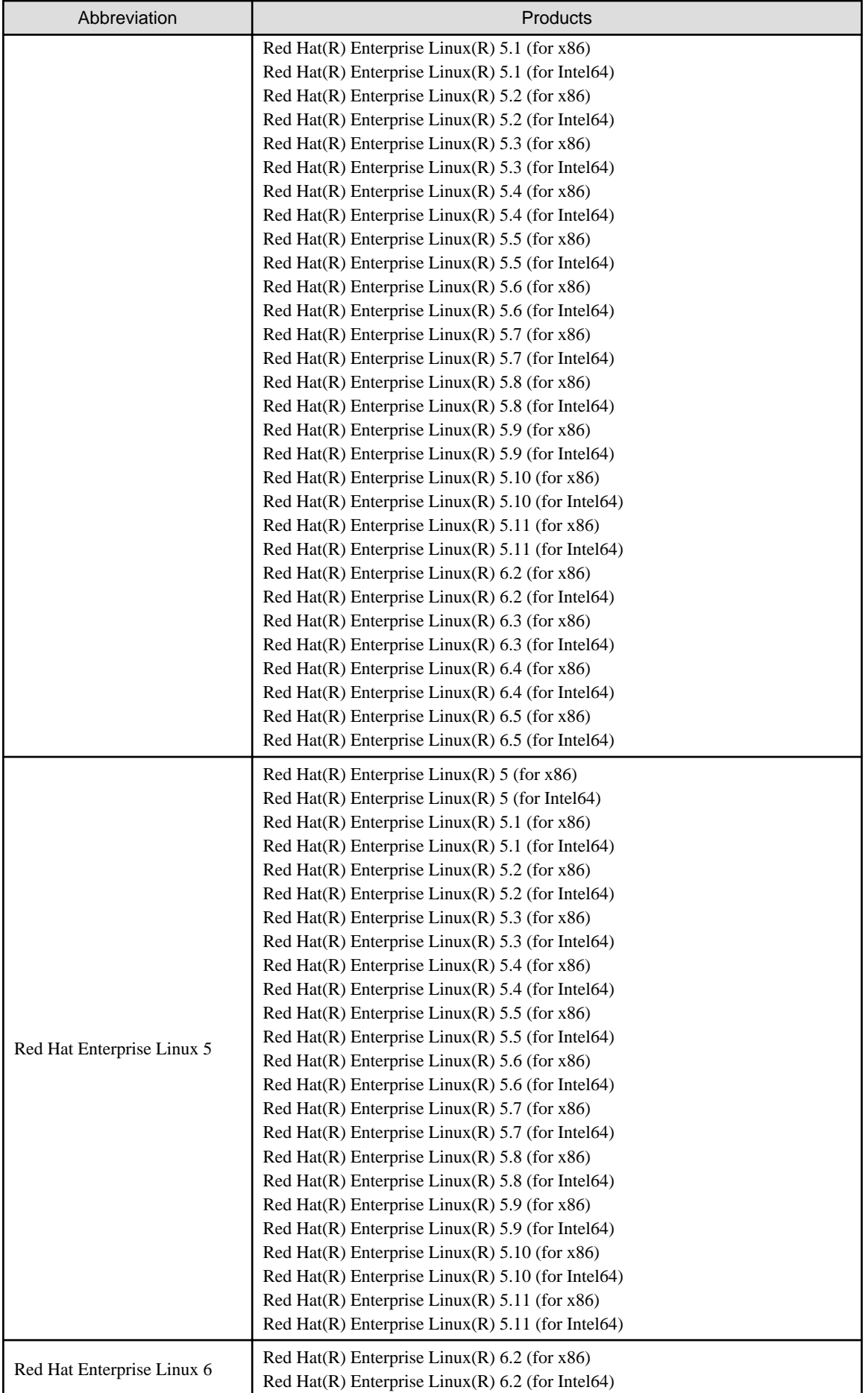

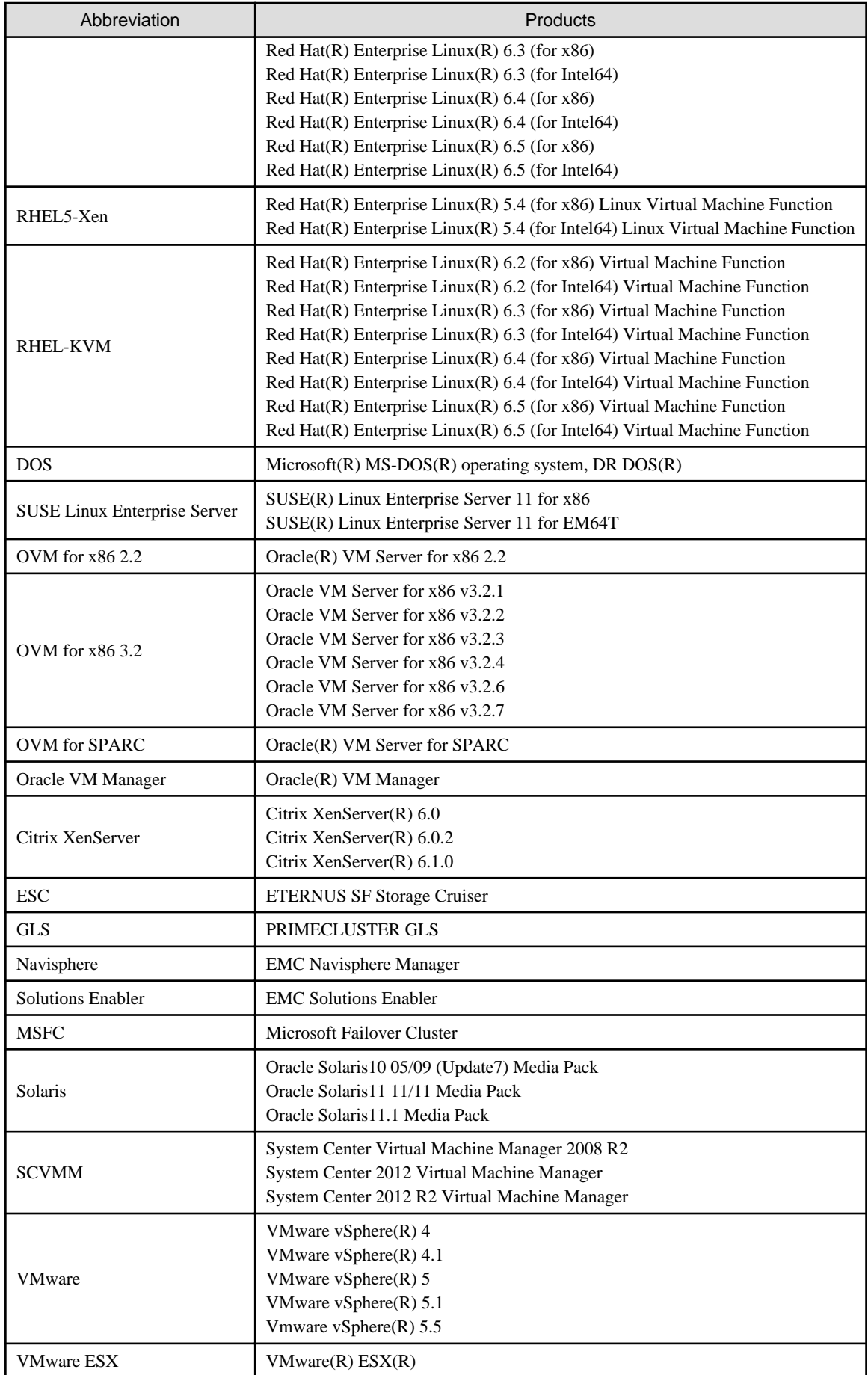

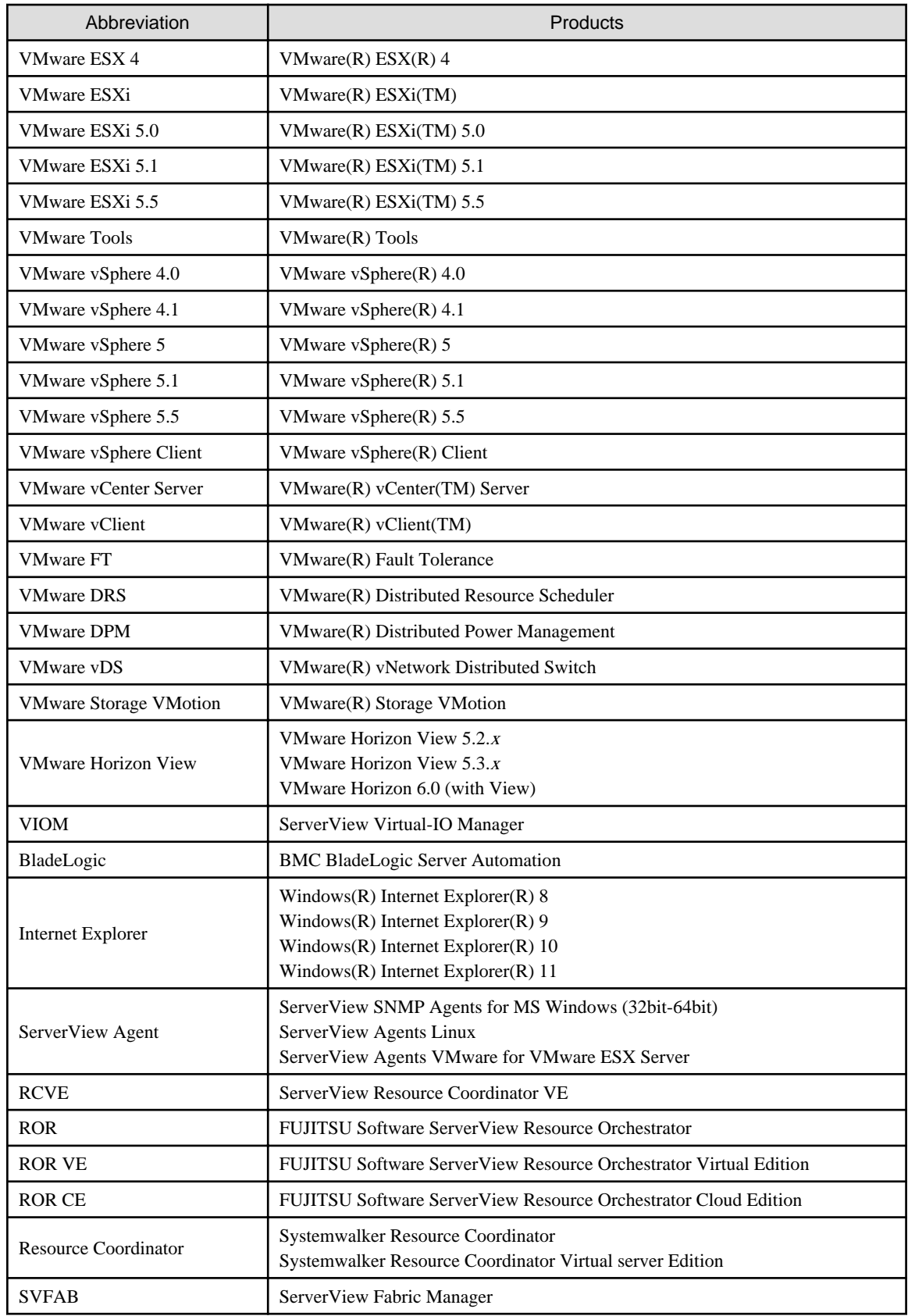

### **Export Controls**

Exportation/release of this document may require necessary procedures in accordance with the regulations of your resident country and/or US export control laws.

#### **Trademark Information**

- BMC, BMC Software, and the BMC Software logo are the exclusive properties of BMC Software, Inc., are registered with the U.S. Patent and Trademark Office, and may be registered or pending registration in other countries.
- Citrix(R), Citrix XenServer(R), Citrix Essentials(TM), and Citrix StorageLink(TM) are trademarks of Citrix Systems, Inc. and/or one of its subsidiaries, and may be registered in the United States Patent and Trademark Office and in other countries.
- EMC, EMC<sup>2</sup>, CLARiiON, VNX, Symmetrix, and Navisphere are trademarks or registered trademarks of EMC Corporation.
- HP is a registered trademark of Hewlett-Packard Company.
- Linux is a trademark or registered trademark of Linus Torvalds in the United States and other countries.
- Microsoft, Windows, MS-DOS, Windows Server, Windows Vista, Excel, Active Directory, and Internet Explorer are either registered trademarks or trademarks of Microsoft Corporation in the United States and other countries.
- Firefox is a registered trademark or trademark of Mozilla Foundation in the United States and/or other countries.
- NetApp is a registered trademark of Network Appliance, Inc. in the US and other countries. Data ONTAP, Network Appliance, and Snapshot are trademarks of Network Appliance, Inc. in the US and other countries.
- Oracle and Java are registered trademarks of Oracle and/or its affiliates in the United States and other countries.
- Oracle is a registered trademark of Oracle Corporation and/or its affiliates.
- Red Hat, RPM and all Red Hat-based trademarks and logos are trademarks or registered trademarks of Red Hat, Inc. in the United States and other countries.
- SUSE is a registered trademark of SUSE LINUX AG, a Novell business.
- VMware, the VMware "boxes" logo and design, Virtual SMP, and VMotion are registered trademarks or trademarks of VMware, Inc. in the United States and/or other jurisdictions.
- ServerView and Systemwalker are registered trademarks of FUJITSU LIMITED.
- All other brand and product names are trademarks or registered trademarks of their respective owners.

#### **Notices**

- The contents of this manual shall not be reproduced without express written permission from FUJITSU LIMITED.
- The contents of this manual are subject to change without notice.

#### **Issue Date and Version**

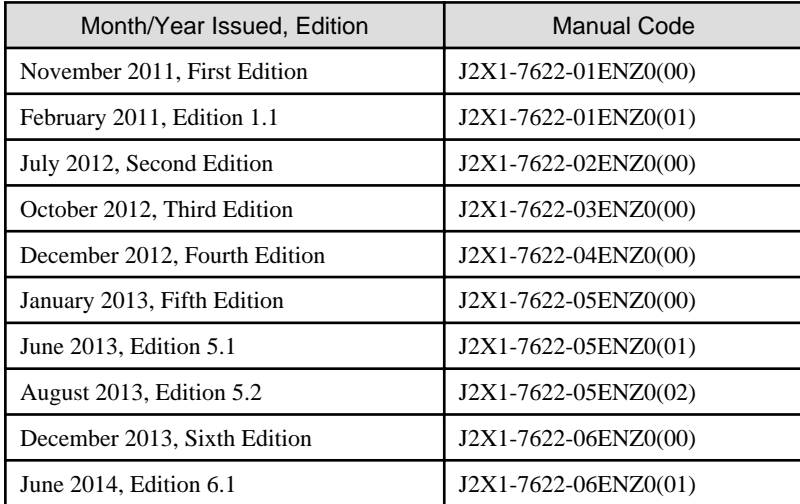

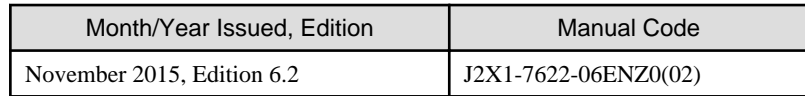

### **Copyright**

Copyright 2011-2015 FUJITSU LIMITED

# **Contents**

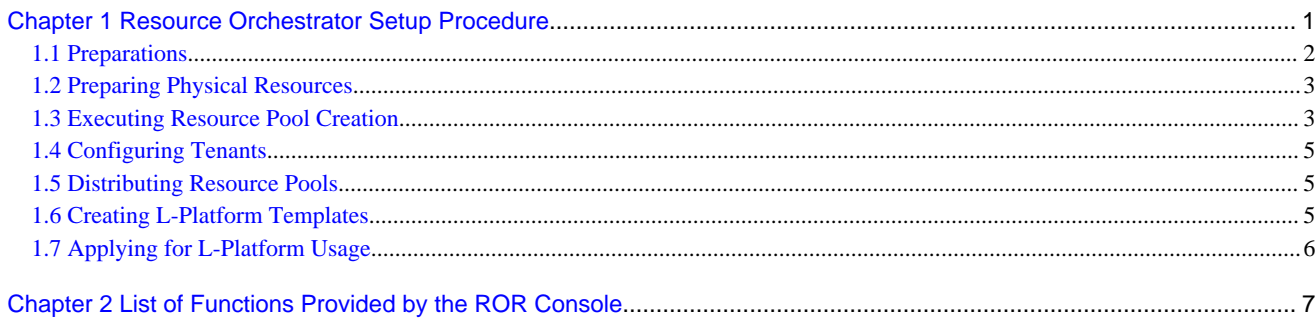

# <span id="page-11-0"></span>**Chapter 1 Resource Orchestrator Setup Procedure**

This chapter explains the setup flow of Resource Orchestrator.

The setup flow of Resource Orchestrator is as follows:

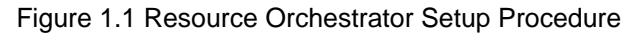

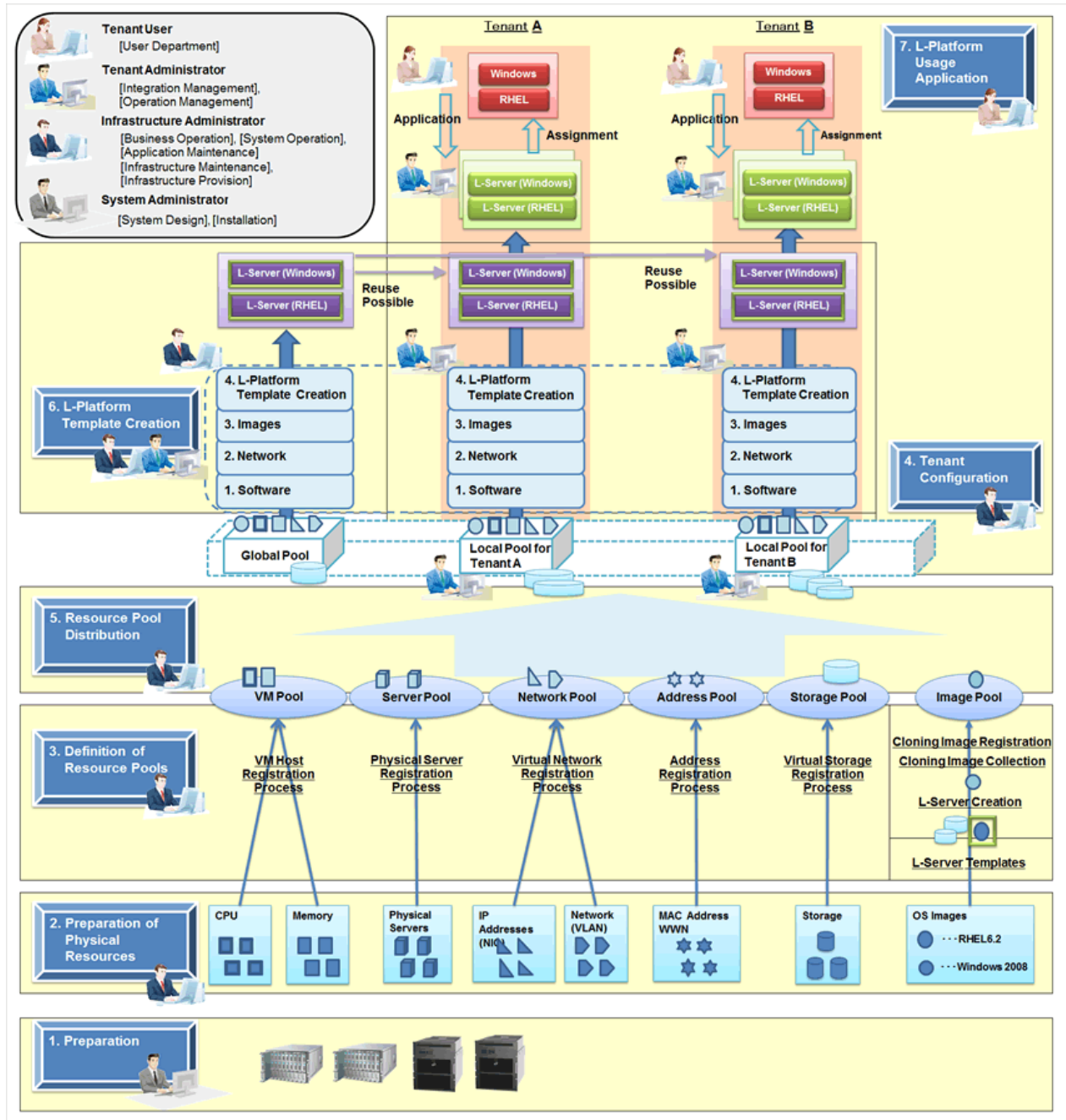

For details on the user roles in Resource Orchestrator, refer to "Chapter 4 User Roles in Resource Orchestrator [Cloud Edition]" in the "Overview".

For details on the ROR console, refer to ["Chapter 2 List of Functions Provided by the ROR Console](#page-17-0)".

| <b>Number</b>  | <b>Item</b>                           | Operator                                                | Tabs Used on the<br><b>ROR Console</b> | Reference                                            |
|----------------|---------------------------------------|---------------------------------------------------------|----------------------------------------|------------------------------------------------------|
|                | Preparations                          | System administrators                                   | Account                                | Refer to "1.1 Preparations".                         |
| $\overline{c}$ | Preparations of physical<br>resources | Infrastructure<br>administrator                         | <b>Resource</b>                        | Refer to "1.2 Preparing Physical Resources".         |
| 3              | Executing resource pool<br>creation   | Infrastructure<br>administrator                         | <b>Resource</b>                        | Refer to "1.3 Executing Resource Pool"<br>Creation". |
| 4              | Tenant configuration                  | Infrastructure<br>administrator                         | <b>Tenant</b>                          | Refer to "1.4 Configuring Tenants".                  |
| 5              | Distributing Resource Pools           | Infrastructure<br>administrator                         | Resource                               | Refer to "1.5 Distributing Resource Pools".          |
| 6              | L-Platform Template<br>Creation       | Infrastructure<br>administrator<br>Tenant administrator | Template                               | Refer to "1.6 Creating L-Platform Templates".        |
| $\overline{7}$ | Apply for L-Platform Usage            | Tenant user                                             | <b>Request</b><br>L-Platform           | Refer to "1.7 Applying for L-Platform Usage".        |

<span id="page-12-0"></span>Table 1.1 Resource Orchestrator Setup Procedure

### **1.1 Preparations**

1. Design and Pre-configuration

Perform the design and pre-configuration necessary to use Resource Orchestrator.

Refer to the "Design Guide CE".

2. Resource Orchestrator Manager Installation and Configuration

Install the manager of Resource Orchestrator on an admin server.

For details on how to install and configure the manager, refer to the following in the "Setup Guide CE".

- "2.1 Manager Installation"
- "Chapter 3 SSL Communication Environment Settings for the ROR Console"
- "Chapter 4 Login to the ROR Console"
- "Chapter 5 License Setup and Confirmation"
- "Chapter 6 Importing a Certificate to a Browser"
- "Chapter 7 Registering Infrastructure Administrators"
- "Chapter 8 Creating Definition Files"
- 3. Install Agents on VM Hosts

Install Resource Orchestrator agents, after installing software on the VM host.

For details on installing agents, refer to the following in the "Setup Guide CE".

- "2.2 Agent Installation"
- "2.3 Agent (Dashboard Function) Installation"
- 4. Install HBA address rename Service Servers

Install HBA address rename service servers.

Refer to "2.4 HBA address rename Setup Service Installation" in the "Setup Guide CE".

## <span id="page-13-0"></span>**1.2 Preparing Physical Resources**

Prepare physical resources.

Register resources with Resource Orchestrator. Use the [Resource] tab in the ROR console to register resources.

For details, refer to the following in the "Setup Guide CE".

- "Chapter 9 Registering Resources with Resource Orchestrator"
- "Chapter 10 Settings for the HBA address rename Setup Service"
- "Chapter 11 Installing Software and Registering Agents on VM Hosts"

# **1.3 Executing Resource Pool Creation**

Execute resource pool creation.

There are the two following types of resource pools.

#### Table 1.2 Resource Pool Type

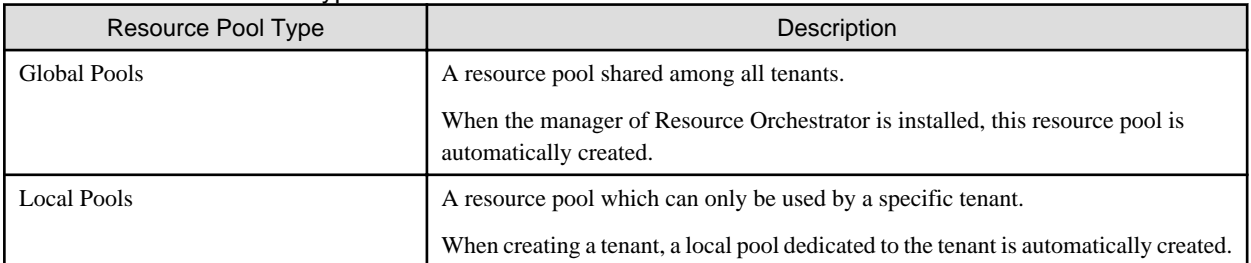

#### Figure 1.2 Global Pools

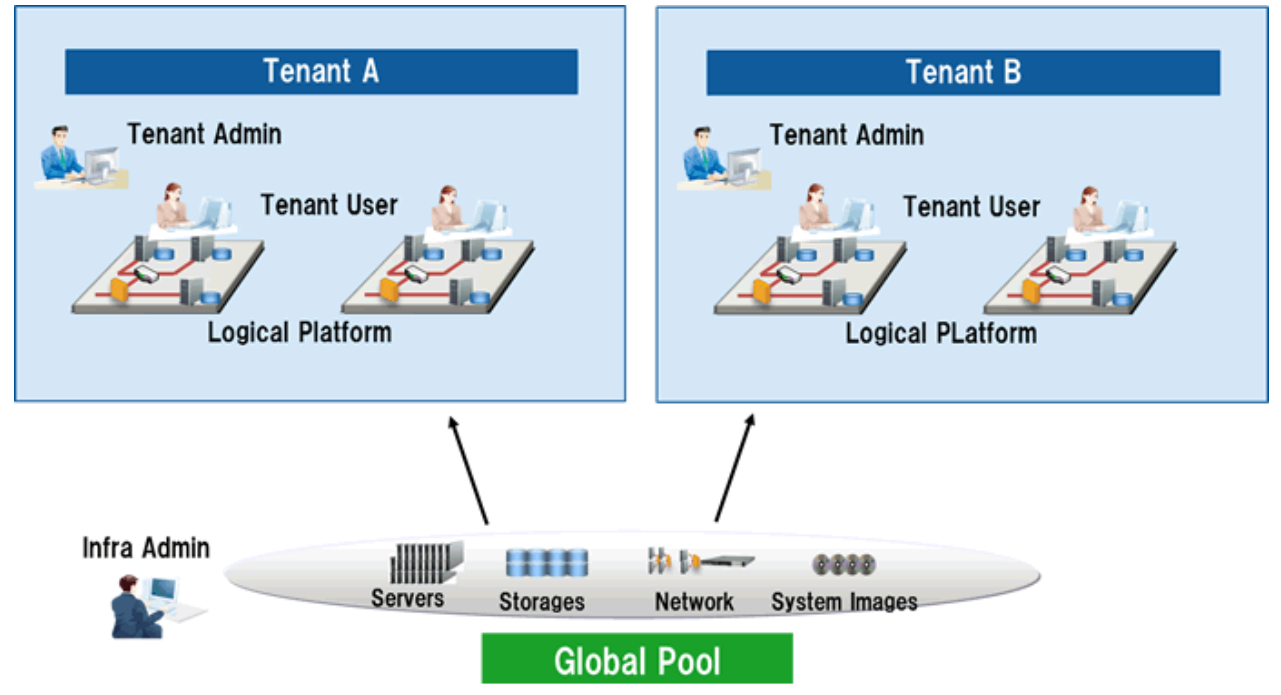

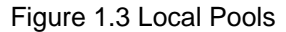

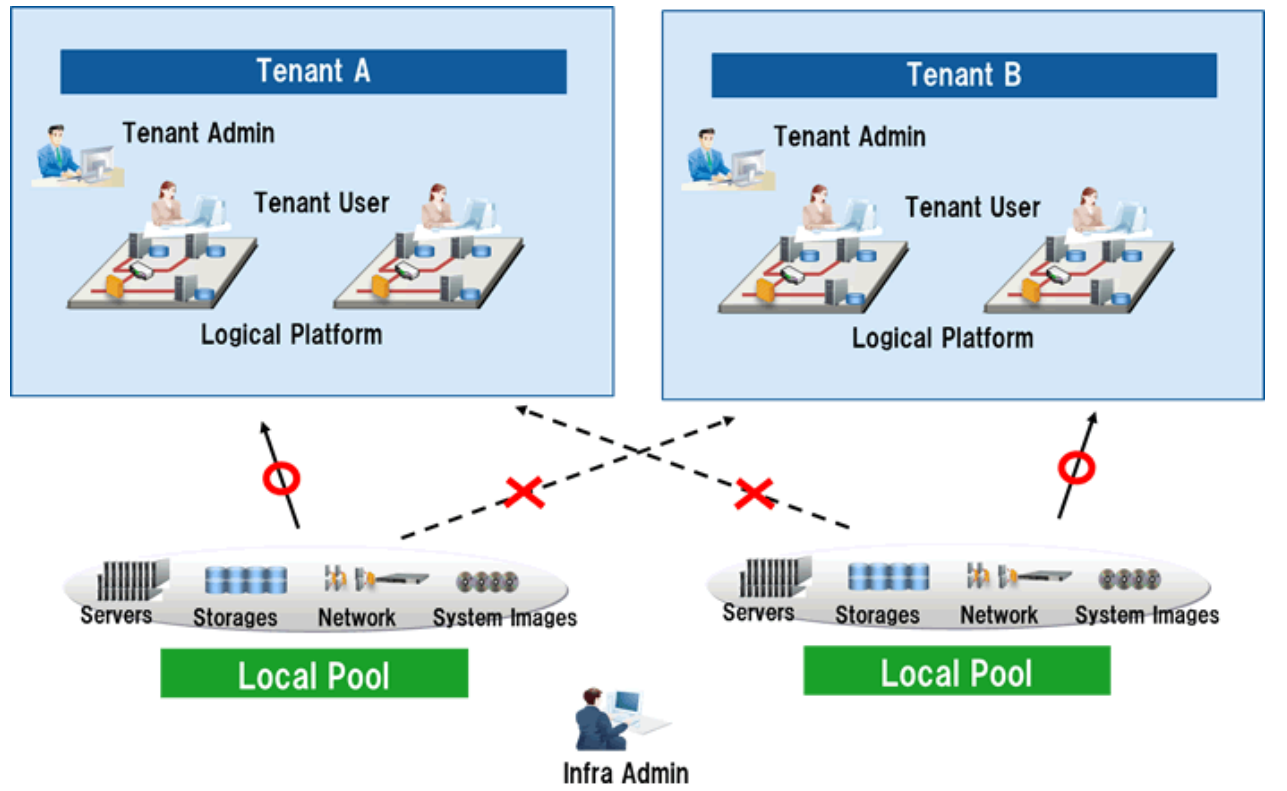

### **P** Point

#### **Using a Global Pool and a Local Pool in Combination**

A global pool and a local pool can be used in combination.

For details on how to select resource pools depending on the resource types, refer to "Chapter 6 Defining Tenants and Resource Pools" in the "Design Guide CE".

1. Register Resources to the Global Pool

Register resources which have been registered in Resource Orchestrator to the global pool so they can be shared with other tenants.

The target resources are as follow:

- VM Pool
- Server Pool
- Storage Pool
- Network Pool
- Address Pool

For details, refer to "Chapter 12 Registering Resources to the Global Pool" in the "Setup Guide CE".

2. Create an L-Server Template

Create an L-Server template.

For details, refer to "Chapter 15 L-Server Template Operations" in the "User's Guide for Infrastructure Administrators (Resource Management) CE".

3. Create an L-Server

Create L-Servers in order to collect cloning images.

<span id="page-15-0"></span>A cloning image is an image, excluding server specific information (system node names, IP addresses, etc.), collected from the system disk.

For details, refer to "Chapter 14 Creating an L-Server for an Infrastructure Administrator" in the "Setup Guide CE".

4. Collect and Register Cloning Images

Collect cloning images, and register them in the image pool.

For details, refer to "Chapter 15 Collecting and Registering Cloning Images" in the "Setup Guide CE".

### **1.4 Configuring Tenants**

- 1. Create Tenants
	- Create tenants.

For details, refer to "11.3 Creating a Tenant" in the "User's Guide for Infrastructure Administrators CE".

2. Create Tenant Administrators

Create tenant administrators.

For details, refer to "11.7 Registering a User" in the "User's Guide for Infrastructure Administrators CE".

### **1.5 Distributing Resource Pools**

When using a local pool, register resources to the local pool.

For details, refer to "Chapter 14 Registering Resources in Resource Pools" in the "User's Guide for Infrastructure Administrators (Resource Management) CE".

### **1.6 Creating L-Platform Templates**

Create an L-Platform template.

An L-Platform template consists of the following:

- Template Information
- Segment Information
- Image Information
- Software Information

There are two following types of L-Platform templates.

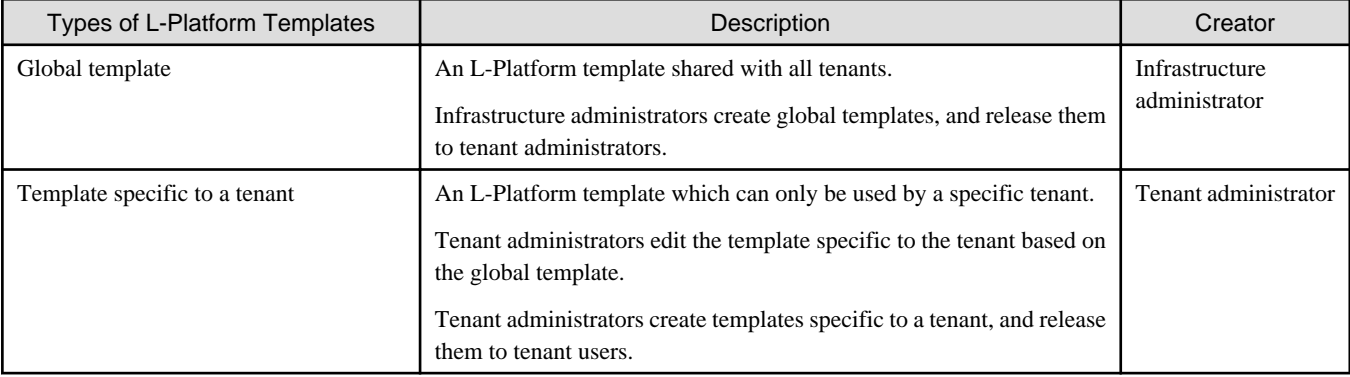

<span id="page-16-0"></span>Create L-Platform templates in the [Template] tab of the ROR console.

For details on how to create global templates, refer to "Chapter 8 Template" in the "User's Guide for Infrastructure Administrators CE". For details on how to create templates specific to a tenant, refer to "Chapter 7 Template" in the "User's Guide for Tenant Administrators CE".

# **1.7 Applying for L-Platform Usage**

1. Apply for L-Platform Usage

The tenant user applies to use an L-Platform.

Apply for L-Platform usage from the [L-Platform] tab of the ROR console.

For details, refer to "5.2 Subscribe to an L-Platform" in the "User's Guide for Tenant Users CE".

2. Use of L-Platforms

Tenant users configure business applications using deployed L-Platforms.

Access the deployed L-Platforms using remote desktop functions.

For details, refer to "5.6 How to Use the L-Platform" in the "User's Guide for Tenant Users CE".

# <span id="page-17-0"></span>**Chapter 2 List of Functions Provided by the ROR Console**

This chapter explains the functions provided by the ROR console.

The ROR Console provides the two following types of windows.

- Windows intended for tenant administrators and tenant users

Windows intended for tenant administrators and tenant users are provided for L-Platform and user information operations.

These windows are configured by tenant administrators themselves, and have been provided to reduce the infrastructure administrator workload.

- Windows intended for infrastructure administrators

Operation windows and dashboard windows intended for infrastructure administrators are also provided for L-Platform and user information operations.

These windows are provided to enable infrastructure administrators to display and operate all L-Platform and tenant information and to access important information quickly.

Using the ROR console, the appropriate functions can be provided to each user, by changing the display depending on user roles.

The windows for functions that cannot be operated by the relevant role are not displayed.

#### **List of ROR Console Functions**

The table below shows relationships between the functions provided by the ROR Console and users.

| <b>Function</b>                      | Infrastructure<br>Administrator | Tenant<br>Administrator | Tenant<br><b>Users</b> |  |
|--------------------------------------|---------------------------------|-------------------------|------------------------|--|
| Home                                 | Yes                             | Yes                     | Yes                    |  |
| Dashboard (Pool Conditions)          | Yes                             | Yes                     |                        |  |
| <b>Dashboard (System Conditions)</b> | Yes                             | Yes                     | Yes                    |  |
| <b>Dashboard (Capacity Planning)</b> | Yes                             | Yes                     |                        |  |
| <b>Resource</b>                      | Yes                             | -                       |                        |  |
| Template                             | Yes                             | Yes                     |                        |  |
| L-Platform                           | Yes                             | Yes                     | Yes                    |  |
| Request                              | Yes                             | Yes                     | Yes                    |  |
| <b>Tenant</b>                        | Yes                             | Yes                     |                        |  |
| <b>Usage Charges</b>                 | Yes                             | Yes                     |                        |  |
| Account                              | Yes                             | Yes                     | Yes                    |  |
| Option                               | Yes                             | Yes                     | Yes                    |  |
| Help                                 | Yes                             | Yes                     | Yes                    |  |

Table 2.1 Relationships between Functions Provided by the ROR Console and Users

Yes: Displayed (Some functions are not displayed depending on the possessed user privileges.)

For details on privileges, refer to "5.1 Restricting Access Using Roles" in the "Design Guide CE".

-: Hidden

#### **Home**

The window displayed immediately after login to the ROR Console. A function list and notifications are displayed.

<span id="page-18-0"></span>An example of the Home window is given below.

#### Figure 2.1 Home

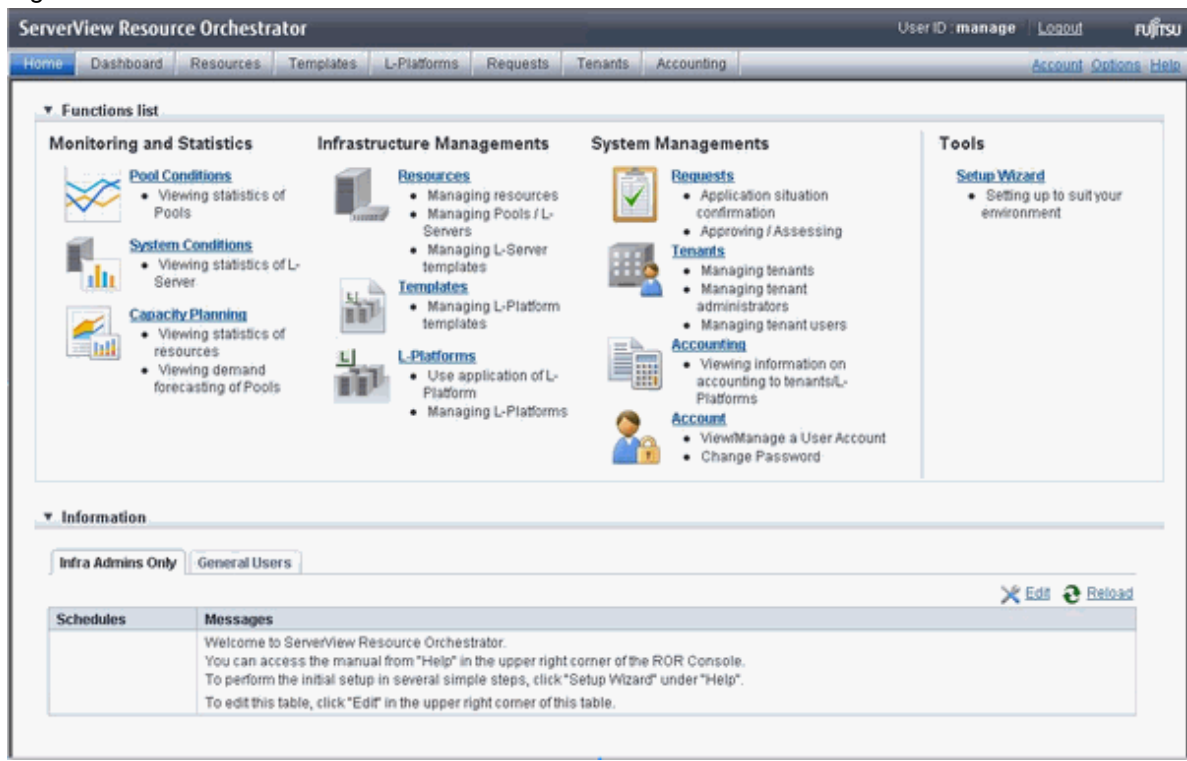

#### **Dashboard (Pool Conditions)**

Displays the resource pool usage status.

An example of the Dashboard (Pool Conditions) window is given below.

#### Figure 2.2 Dashboard (Pool Conditions)

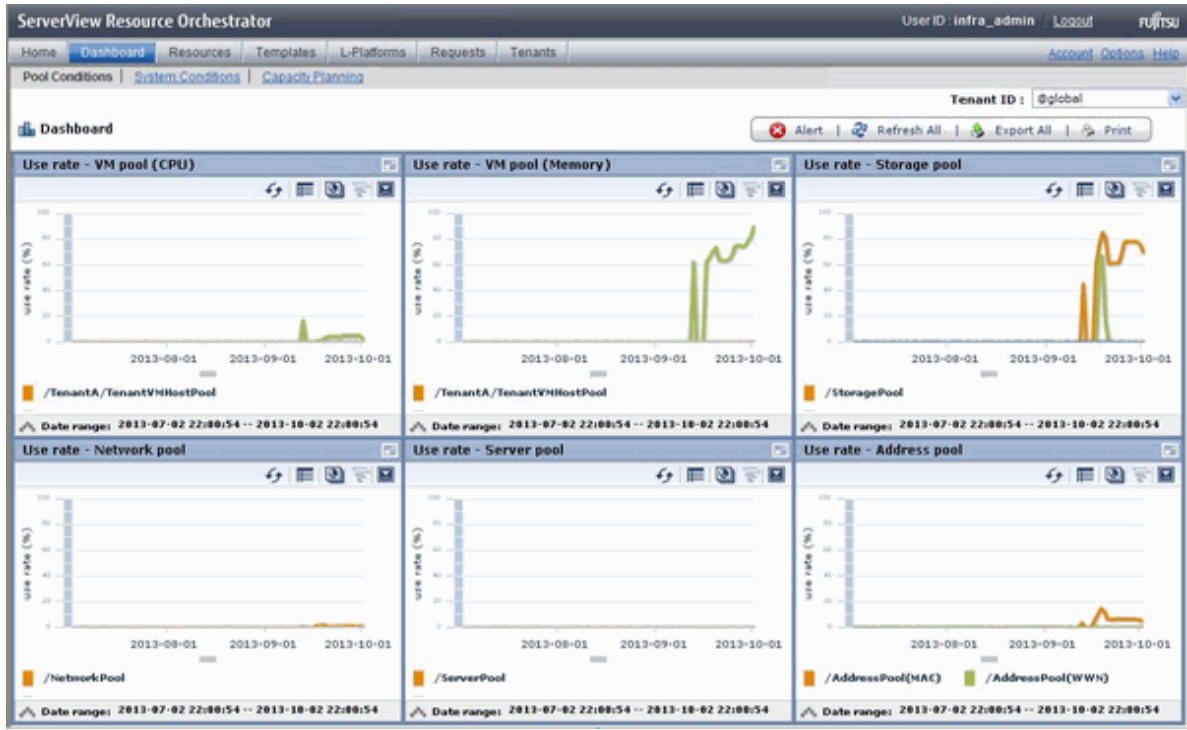

#### <span id="page-19-0"></span>**Dashboard (System Conditions)**

Displays L-Server performance information and configuration information.

An example of the Dashboard (System Conditions) window is given below.

#### Figure 2.3 Dashboard (System Conditions)

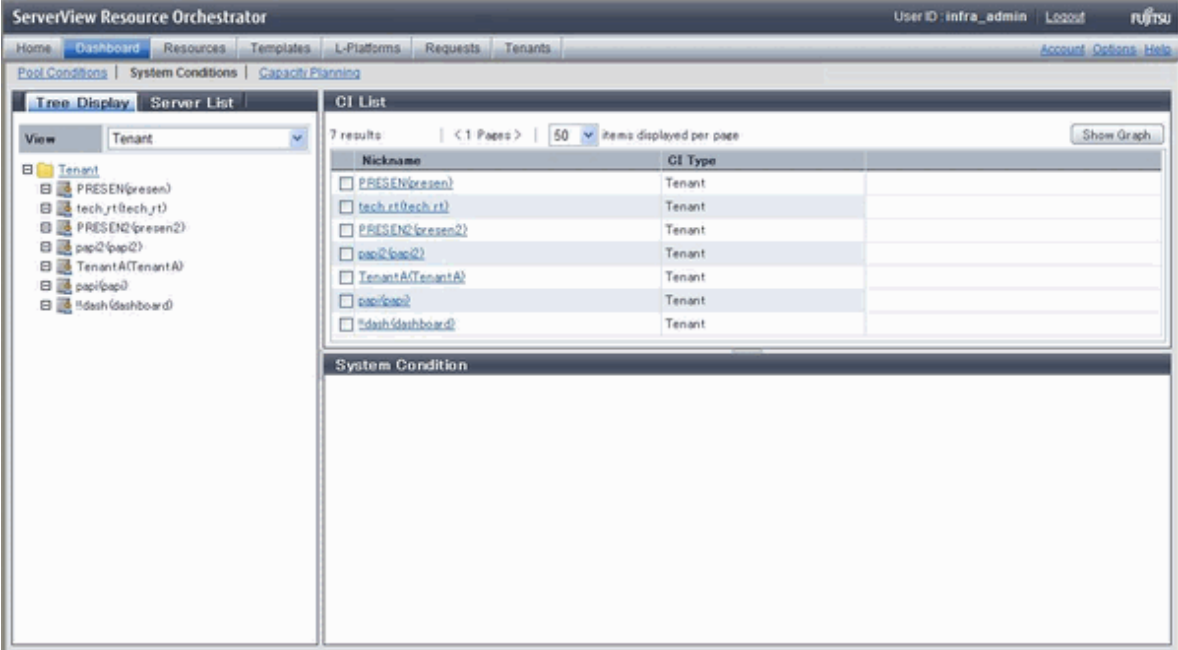

#### **Dashboard (Capacity Planning)**

Anticipate the demand for resource pools and perform simulations of VM guest reallocations.

An example of the Dashboard (Capacity Planning) window is given below.

### <span id="page-20-0"></span>Figure 2.4 Dashboard (Capacity Planning)

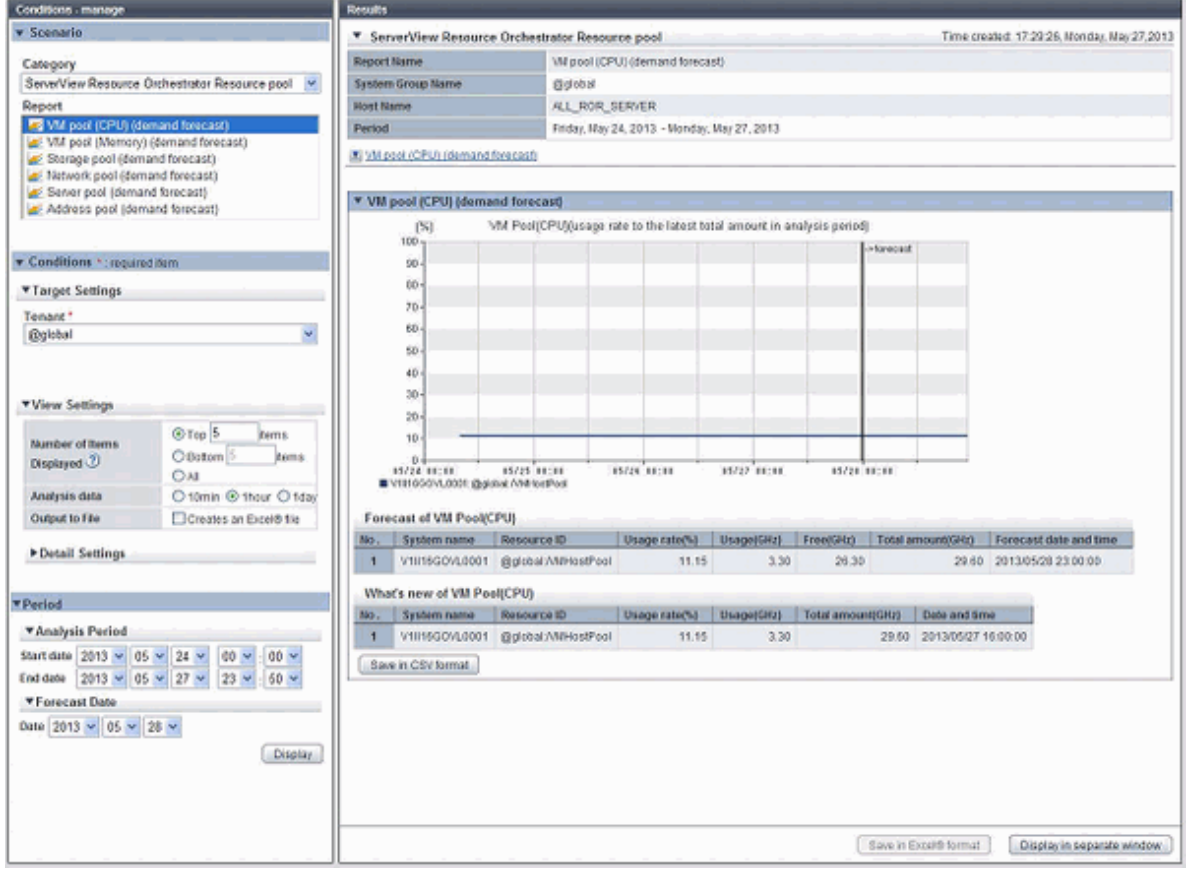

#### **Resource**

A window for managing the resource pool and the relationship of resources to L-Server.

An example of the Resource window is given below.

<span id="page-21-0"></span>

| Figure 2.5 Resource                                                                                                  |                                                               |                                                                                                    |                                                                              |                     |                                                                      |                                                                                       |               |  |  |  |
|----------------------------------------------------------------------------------------------------|---------------------------------------------------------------|----------------------------------------------------------------------------------------------------|------------------------------------------------------------------------------|---------------------|----------------------------------------------------------------------|---------------------------------------------------------------------------------------|---------------|--|--|--|
| Menus                                                                                                    | Status Panel                                                  |                                                                                                    |                                                                              |                     |                                                                      | <bladeviewer>&gt;&gt; button<br/><networkviewer> button</networkviewer></bladeviewer> |               |  |  |  |
| ServerView Resource Orchestrator                                                                                     |                                                               |                                                                                                    |                                                                              |                     | User ID: manage                                                      | Logout                                                                                | <b>FUITSU</b> |  |  |  |
| <b>Dashboard</b><br><b>Resources</b><br>Home                                                                         | Templates<br>L-Platforms                                      |                                                                                                    | Requests Tenants Accounting                                                  |                     |                                                                      | Account Options Help                                                                  |               |  |  |  |
| File<br><b>View v</b><br>Settings <b>v</b><br>Operation v                                                            | Tools v                                                       |                                                                                                    |                                                                              |                     | NetworkViewer                                                        | EladeViewer>                                                                          |               |  |  |  |
| Status                                                                                                    |                                                               |                                                                                                    | Resource List Resource Details Available Pool Template List Event Log Search |                     |                                                                      |                                                                                       |               |  |  |  |
| L-Server<br>v<br><b>Monitoring events</b>                                                                            | Orchestration                                                 |                                                                                                    |                                                                              |                     |                                                                      |                                                                                       |               |  |  |  |
| Total: 3 units<br>Stopped: 3 units)<br>Warning: 0 units<br><b>DEmor: 0 units</b><br>Last updated:2013-09-25 08:02:06 | Tenant / L-Platform / Folder List   Pool List   L-Server List |                                                                                                    |                                                                              |                     | $ 4 - 4 $                                                            | $M$ $\rightarrow$ $M$<br>T.                                                           |               |  |  |  |
| <b>Trees</b>                                                                                                    | Name (Label)                                                  | Type                                                                                                    | Stored Resource<br>Number                                                    |                     |                                                                      |                                                                                       |               |  |  |  |
| <b>Orchestration Tree</b><br>$\mathbf{v}$                                                                            | Ba-tenant                                                     | Tenant                                                                                                    |                                                                              |                     |                                                                      |                                                                                       |               |  |  |  |
| E- Orchestration                                                                                                    | $2$ chec                                                      | Tenant                                                                                                    |                                                                              |                     |                                                                      |                                                                                       |               |  |  |  |
| 图 BMWHostPool                                                                                                    | $2$ die $\alpha$                                              | Tenant                                                                                                    |                                                                              |                     |                                                                      |                                                                                       |               |  |  |  |
| -all-ServerPool<br>E-@StoragePool (@2 (0)0)                                                                          | <b>B</b> austom                                               | Tenant                                                                                                    |                                                                              |                     |                                                                      |                                                                                       |               |  |  |  |
| E-MetworkPool                                                                                                    | <b>B</b> deshhoem                                             | Tenant                                                                                                    |                                                                              |                     |                                                                      |                                                                                       |               |  |  |  |
| AddressPool                                                                                                    | <b>Recent Operations</b>                                      |                                                                                                    |                                                                              |                     |                                                                      |                                                                                       |               |  |  |  |
| E-@ImagePool                                                                                                    | Operation                                                     |                                                                                                    | Started                                                                      |                     | Status                                                               |                                                                                       |               |  |  |  |
| E- e a-tenant                                                                                                    |                                                               |                                                                                                    |                                                                              | 2013-09-24 09:26:07 | 2013-09-24 09:26:07 (Completed)                                      |                                                                                       |               |  |  |  |
| 图Tenant/MHostPool<br>M-TenantServerPool                                                                              | administrator - Modifying Role                                |                                                                                                    |                                                                              |                     |                                                                      |                                                                                       |               |  |  |  |
| -ATenantStoragePool                                                                                                  |                                                               | 2013-09-21 21:39:01<br>paci-8PT21N6KI - Deleting L-Platform<br>0013-00-01-01-07-00<br><b>CARDINAL COMPANY AND INC. In the case</b> |                                                                              |                     | 2013-09-21 21:39:40 (Completed)<br>0011-06-01-01-17-18 / Percelated) |                                                                                       |               |  |  |  |
| TenantNetworkPool                                                                                                    |                                                               |                                                                                                    |                                                                              |                     |                                                                      |                                                                                       |               |  |  |  |

Tree Panel

**Recent Operations** 

### **Template**

A window for managing L-Platform Templates.

An example of the Template window is given below.

#### <span id="page-22-0"></span>Figure 2.6 Template

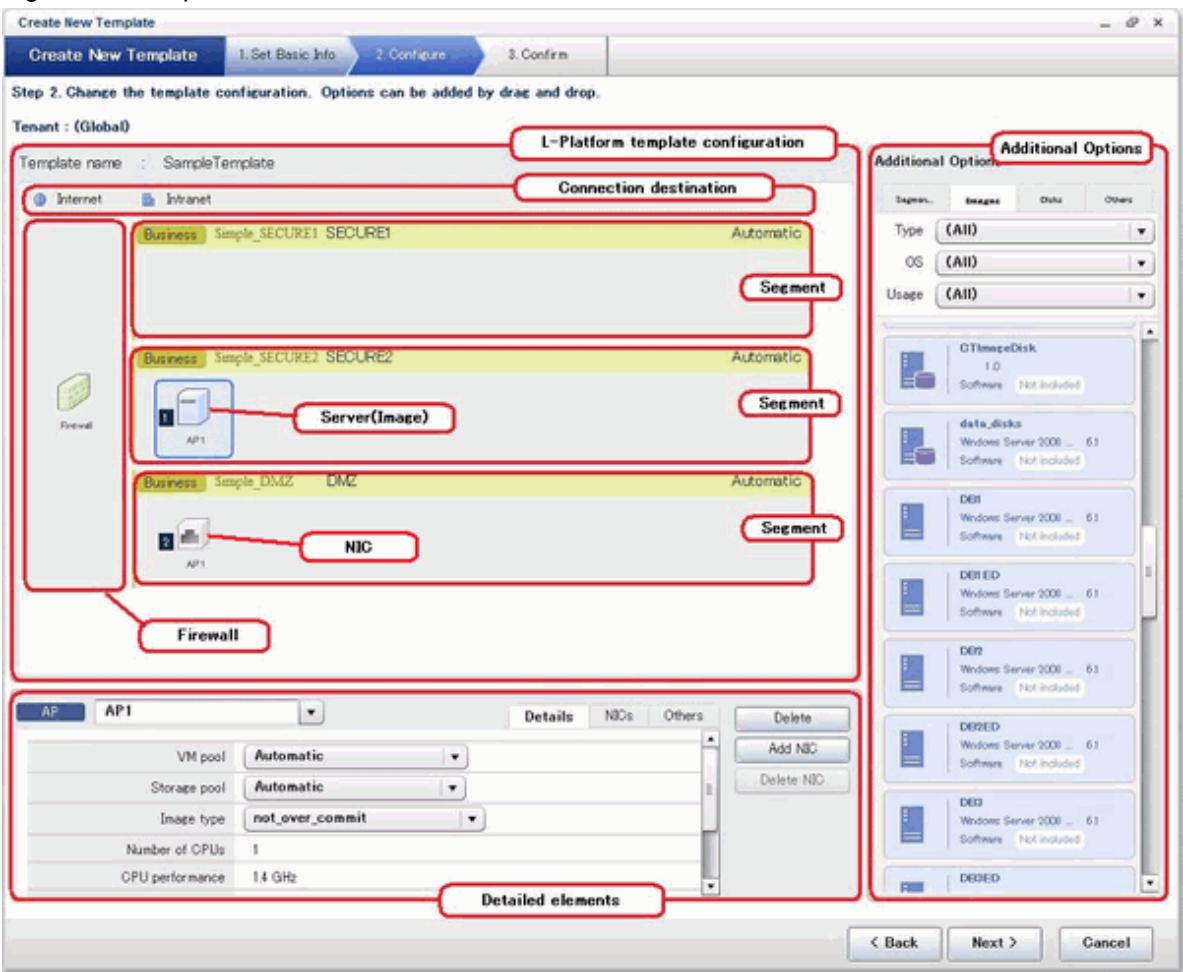

#### **L-Platform**

A window for managing L-Platforms.

An example of the L-Platform window is given below.

#### Figure 2.7 L-Platform

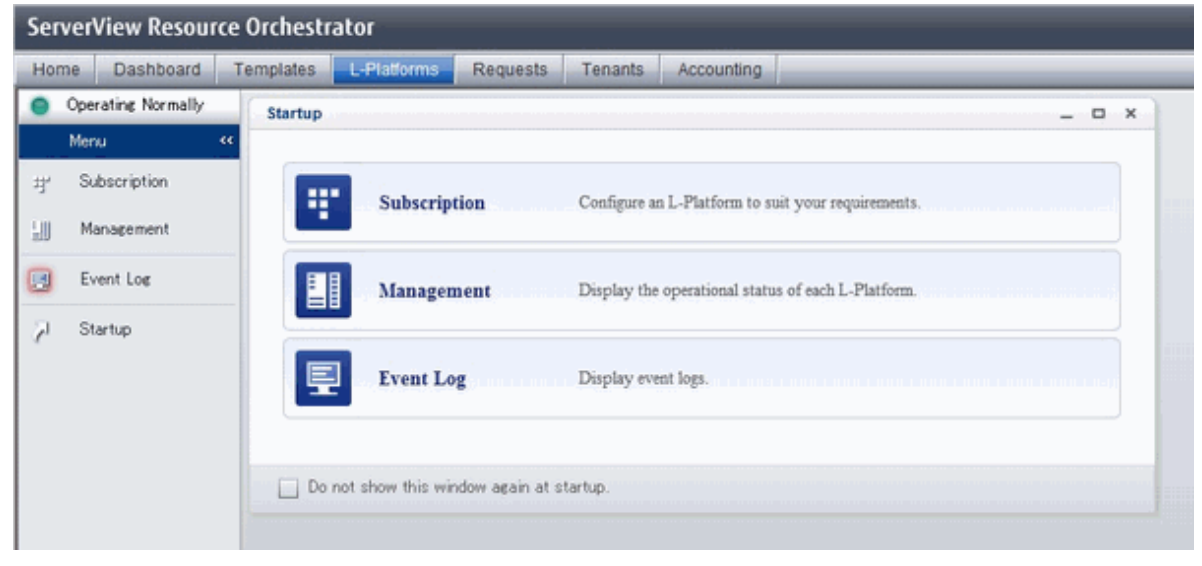

#### <span id="page-23-0"></span>**Request**

A window for assessing and approving L-Platform usage applications and other applications from tenant users.

An example of the Request window is given below.

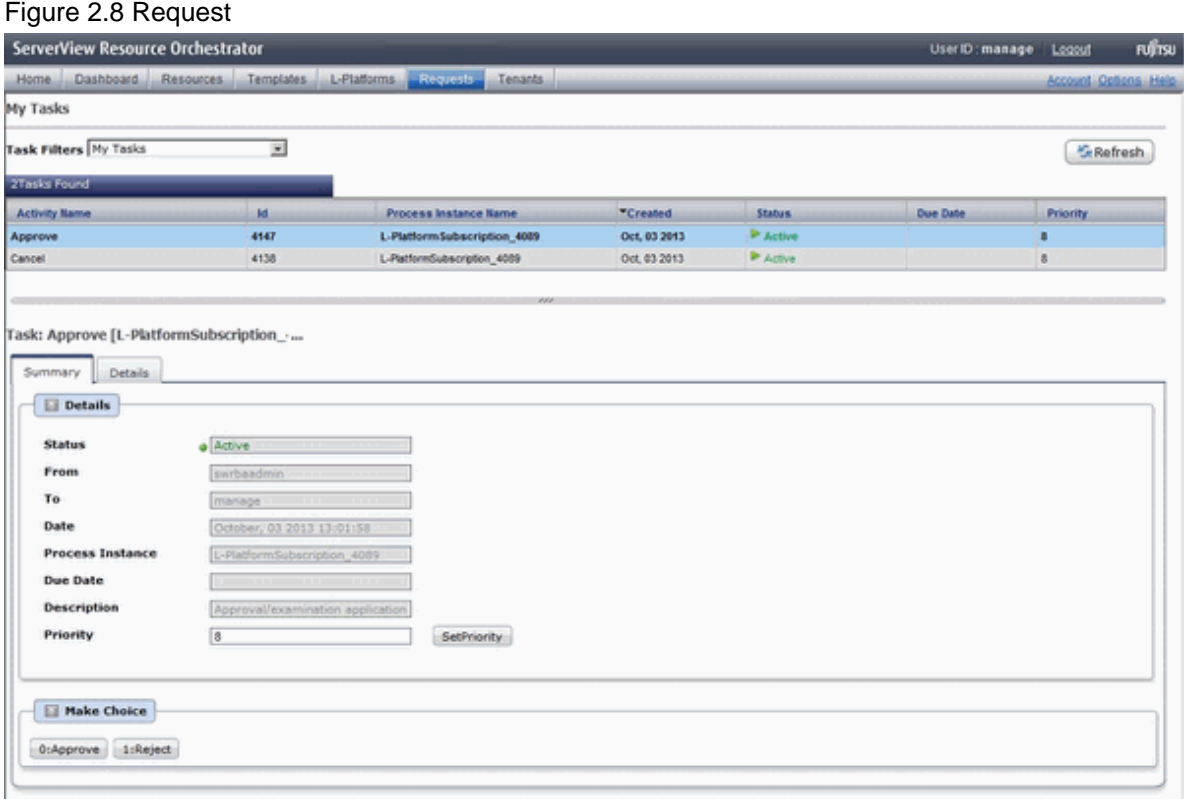

#### **Usage Charges**

Records of usage charges can be viewed.

An example of the Usage Charges window is given below.

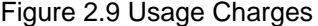

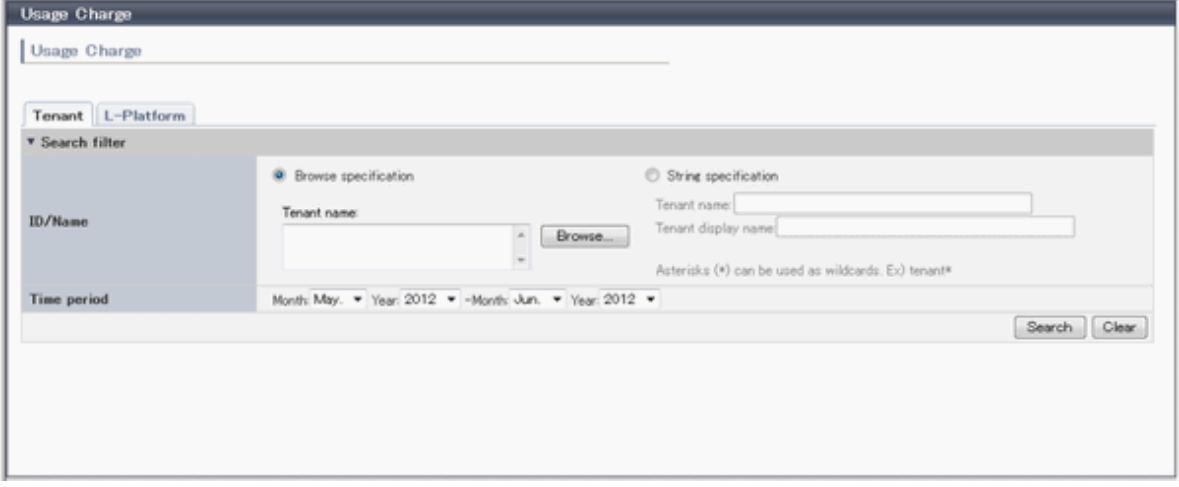

#### **Tenant**

A window for managing tenants and users belonging to tenants.

An example of the Tenant window is given below.

#### <span id="page-24-0"></span>Figure 2.10 Tenant

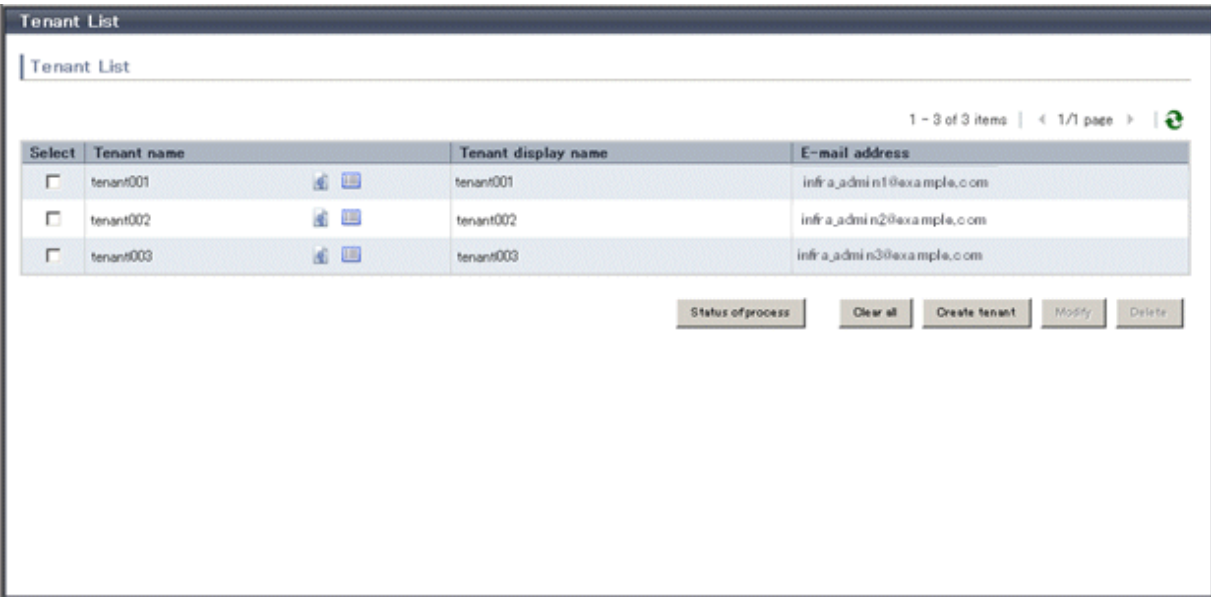

#### **Option**

Sets the [Home] Tab as the window displayed at login.

An example of the Option window is given below.

#### Figure 2.11 Option

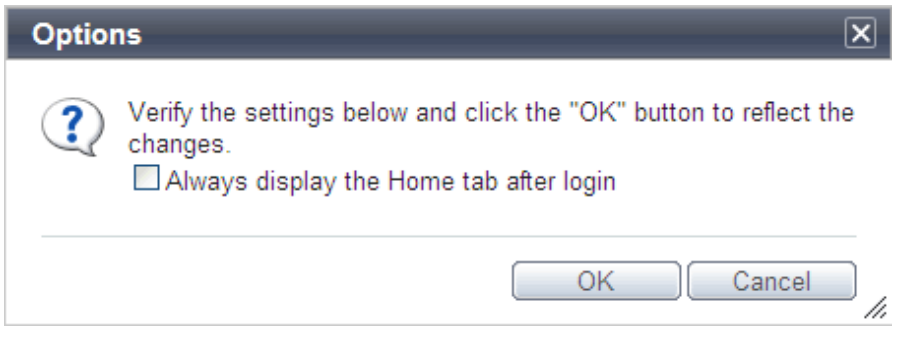

#### **Account**

A window for changing a logged in user's information and password.

An example of the Account window is given below.

### <span id="page-25-0"></span>Figure 2.12 Account

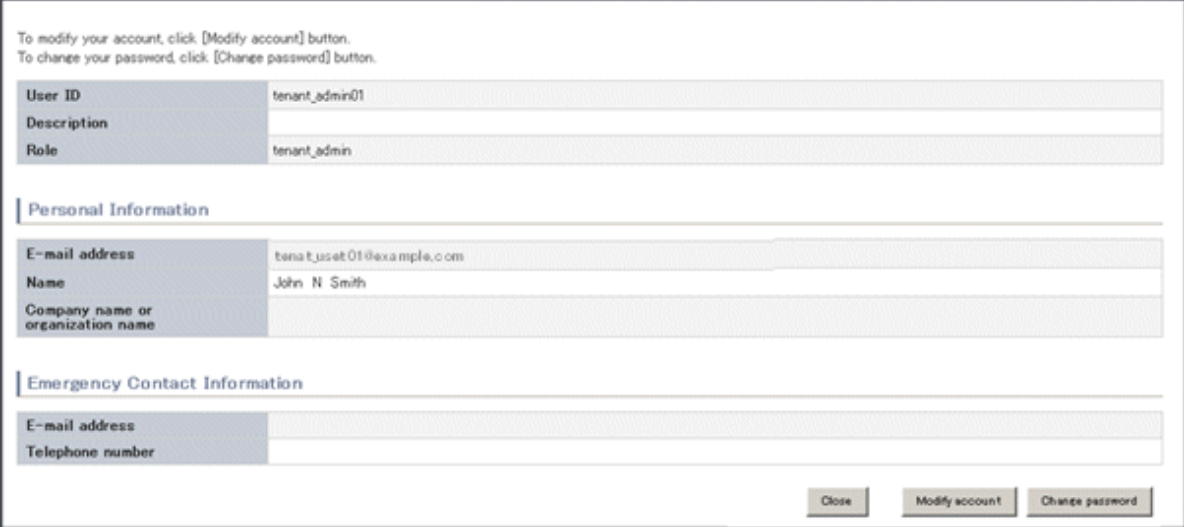

#### **Help**

Displays this product's manuals.

An example of the Help window is given below.

#### Figure 2.13 Help

### **FUJITSU Software ServerView Resource Orchestrator V3.1.2**

#### **Manuals**

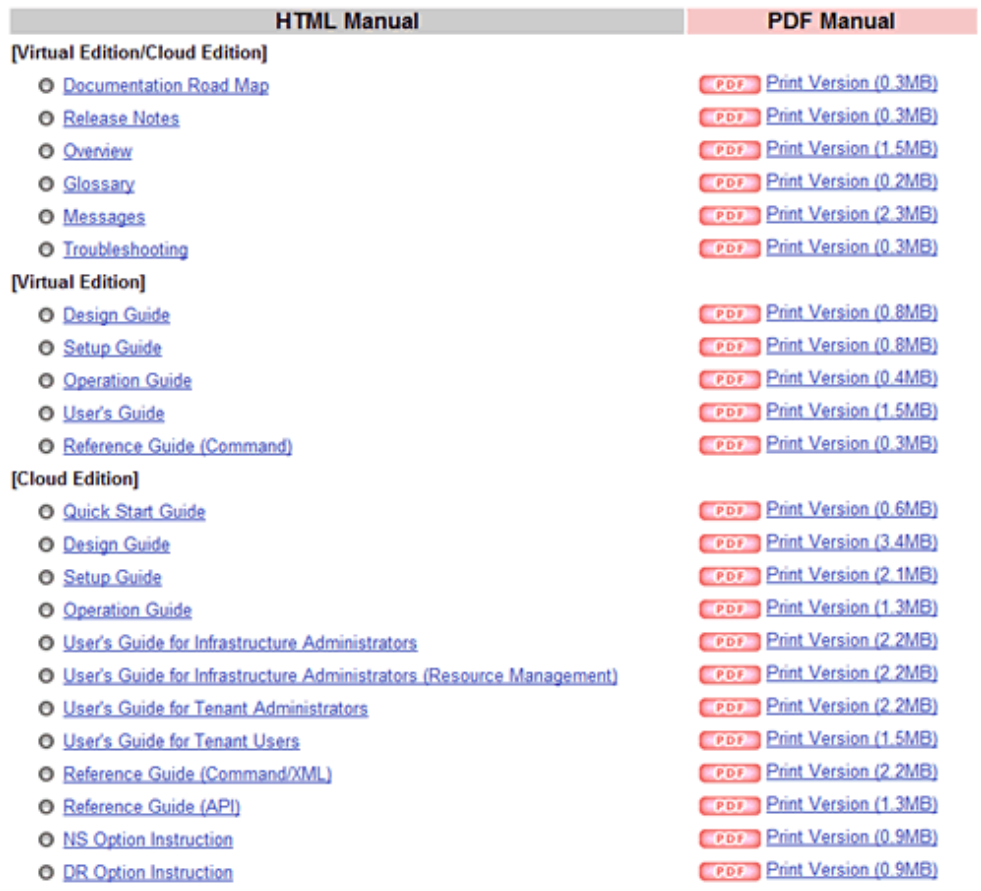

**FUJITSU** 

The above files are in PDF format, which can be read using Adobe(R) Reader(R). You can download Adobe(R) Reader(R)<br>from the Adobe Systems, Inc. Web site free of charge. Adobe Reader download page

#### Copyright 2010-2013 FUJITSU LIMITED - About This Product